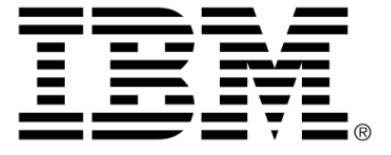

# <span id="page-0-0"></span>**IBM ILOG Gantt for .NET V4.0**

# アプリケーションの構築

**2009** 年 **6** 月

**© Copyright International Business Machines Corporation 1987, 2009.**

US Government Users Restricted Rights – Use, duplication or disclosure restricted by GSA ADP Schedule Contract with IBM Corp..

目次

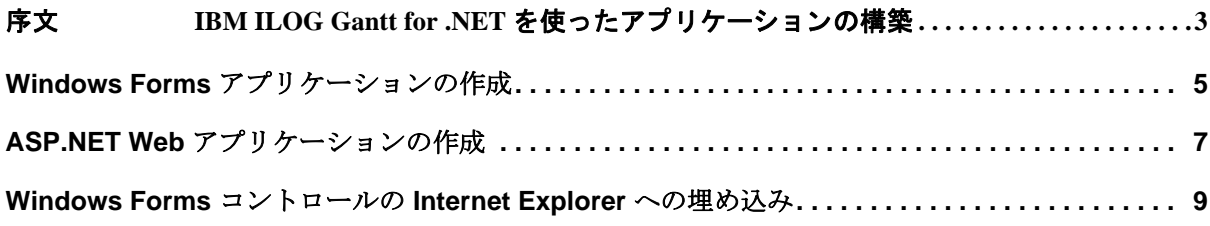

### 2 IBM ILOG GANTT FOR .NET 4.0 - アプリケーションの構築

## <span id="page-4-0"></span>*IBM ILOG Gantt for .NET* を使った アプリケーションの構築

このセクションでは、アプリケーションの開発方法の概要と手順を詳しく説明し ます。

#### このセクションでは、以下について取り上げます。

*Windows Forms* [アプリケーションの作成](#page-6-1)

IBM ILOG Gantt for .NET を使用してエンタープライズ・クラスの Windows® アプリケーションを開発する方法を説明します。

*ASP.NET Web* [アプリケーションの作成](#page-8-1)

IBM ILOG Gantt for .NET を使用してエンタープライズ・クラスの Web アプ リケーションを開発する方法を説明します。

*Windows Forms* コントロールの *[Internet Explorer](#page-10-1)* への埋め込み

Windows® Forms ガント・アプリケーションを Internet Explorer に埋め込む方 法を説明します。

#### 関連セクション

スタートアップ

IBM ILOG Gantt for .NET の実用的な基本情報と概要を示します。

### IBM ILOG G ANTT FOR .NET 4.0 - アプリケーションの構築

### <span id="page-6-1"></span><span id="page-6-0"></span>*Windows Forms* アプリケーションの作成

このセクションでは、リッチ・クライアント型の Windows® Forms アプリケーショ ンで IBM ILOG Gantt for .NET を使用する方法の概要を示します。

#### 前提条件

**Windows® Forms** に関する十分な知識が必要です。以下の内容に進む前に、.NET Framework 開発者ガイドの「Windows® Forms アプリケーションの作成」に必ず目 を通してください。

#### Visual Studio

Windows® Forms アプリケーションを作成するには、Visual Studio の **[** ファイル **] > [** 新規作成 **] > [** プロジェクト **]** メニュー項目を順にクリックし、**Visual C#** または **Visual Basic** プロジェクトで **[Windows®** アプリケーション **]** 項目を選択します。 ウィザードが起動して新規プロジェクトが作成され、空のフォームが開きます。

**Visual Studio** のツールボックス内で [**IBM ILOG Gantt for .NET**] タブが表示されま す。このタブには、**Windows® Forms** アプリケーションで使用できる IBM ILOG Gantt for .NET のすべてのコントロールが含まれています。これらのコン トロールは、タブからフォームにコンポーネントをドラッグ・アンド・ドロップ し、コントロールのプロパティを初期化して、プロパティ・ウィンドウで相互接 続するだけで使用できます。

チュートリアル

このマニュアルには、IBM ILOG Gantt for .NET で **Windows® Forms** アプリケー ションを作成する手助けをするいくつかのチュートリアルが含まれています。それ ぞれのチュートリアルでは、簡単な Windows® アプリケーションの作成方法につ いて、順を追って説明します。

Windows® Forms 関連のチュートリアルは次のとおりです。

*Windows Forms* ガント・アプリケーションの作成

Windows® Forms を使用した、簡単な Gantt アプリケーションの作成方法につ いて、順を追って説明します。

スケジュール・チャートと負荷チャートの同期化 *(Windows Forms* チュートリア ル *)*

スケジュール・チャートと負荷チャートを同期化する方法について、順を 追って説明します。

カスタム・ガント表示の作成 *(Windows Forms* チュートリアル *)*

アクティビティ・テーブルと 2 つのアクティビティ・シートから成るカスタ ム・ガントチャート表示の作成方法について、順を追って説明します。

### <span id="page-8-1"></span><span id="page-8-0"></span>*ASP.NET Web* アプリケーションの作成

このセクションでは、IBM ILOG Gantt for .NET を **ASP.NET** Web アプリケーション で使用する概念的な情報を提供します。

#### 前提条件

**ASP.NET** に関する十分な知識が必要です。以下の内容に進む前に、.NET Framework 開発者ガイドの『**ASP.NET** Web アプリケーションの作成』に必ず目を 通してください。

#### Visual Studio

**ASP.NET** Web アプリケーションを作成するには、Visual Studio のメニュー項目か ら **[** ファイル **] > [** 新規作成 **] > [** プロジェクト **]** と順にクリックし、**Visual C#** プロ ジェクトまたは **Visual Basic** プロジェクトで [**ASP.NET Web** アプリケーション ] を 選択します。ウィザードが起動して IIS 仮想ディレクトリと、初期状態の空のアプ リケーションに必要なファイル群が作成されます。

Visual Studio のツールボックス内で [**IBM ILOG Gantt for .NET Web**] タブが表示さ れます。このタブには、**ASP.NET** ページで使用できる IBM ILOG Gantt for .NET の すべてのコントロールが含まれています。これらのコントロールは **Windows® Forms** アプリケーションの場合と同様、タブからフォームにコンポーネントをド ラッグ・アンド・ドロップし、コントロールのプロパティを初期化して、プロパ ティ・ウィンドウで相互接続するだけで使用できます。

IBM ILOG GANTT FOR .NET 4.0 - アプリケーションの構築 7

データ・バインド

.NET Framework では、コンポーネント間の接続にデータ・バインドが使用されま す。すべての **ASP.NET** アプリケーションと同様、開発するアプリケーションで データ・バインドを使用する ( コンポーネントを相互接続する ) 場合には、ページ の読み込み段階で **Control.DataBind** を呼び出すコードを追加する必要があります。 このメソッドを呼び出さないと、コンポーネントがランタイムに接続されません。

チュートリアル

このマニュアルには、IBM ILOG Gantt for .NET で **ASP.NET Web** アプリケーション を作成する手助けをするチュートリアルが含まれています。それぞれのチュートリ アルでは、簡単な Web アプリケーションの作成方法について、順を追って説明し ます。

Web Forms 関連のチュートリアルは次のとおりです。

*Web Forms* ガント・アプリケーションの作成

Web Forms を使用した、簡単なガント・アプリケーションの作成方法につい て、順を追って説明します。

## <span id="page-10-1"></span>*Windows Forms* コントロールの *Internet Explorer* への埋め込み

<span id="page-10-0"></span>IBM ILOG Gantt for .NET が提供するコントロールを使用すれば、従来の Windows® アプリケーションの開発で、.NET Windows® Forms や ASP.NET 経由の Web アプリケーションを使用することが可能になります。ガント・アプリケー ションは、Internet Explorer 内で Windows® Forms コントロールをホスティングする ことでも作成できます。 .NET Windows® Forms コントロールを Internet Explorer で ホスティングすることで、クライアント側で大量の対話処理を行える Web アプリ ケーションを開発できます。

ユーザー・コントロールの作成

そのようなアプリケーションを作成するには、アセンブリ内にユーザー・コント ロールを作成する必要があります。 Windows® コントロール ライブラリを作成する には、Visual Studio の **[** ファイル **] > [** 新規作成 **] > [** プロジェクト **]** メニュー項目を 順にクリックし、**Visual C#** プロジェクトまたは **Visual Basic** プロジェクトで **[Windows®** コントロール ライブラリ **]** 項目を選択します。ウィザードが起動し、 デフォルトのユーザー・コントロールが作成されます。このユーザー・コントロー ル内で、IBM ILOG Gantt for .NET の Windows® Forms コントロールや、その他の 必要な Windows® Forms コントロールを使用することにより、ガント・アプリケー ションを作成できます。

#### HTML ページの作成

ユーザー・コントロールの作成後、そのコントロールをホスティングする HTML ページを作成する必要があります。作成する HTML ページの名前が index.htm の 場合、その HTML ページの内容は次のようになります。

```
<html>
<head><LINK REL="licenses" HREF="index.htm.licenses"/></head>
<body>
<p>Gantt Control in IE<br> <br></body>
<object id="ganttControl"
classid="GanttUserControl.dll#GanttUserControl.GanttControl" 
height="500" width="500" VIEWASTEXT> 
</object>
<br><br>
</html>
```
object タグの classid 属性には、コントロール・ライブラリ・アセンブリのパスと、 コントロールの完全修飾名を指定します。コントロールの完全修飾名は、名前空間 とコントロール・クラスの名前から構成されます。上記のコード例でも分かるよう に、アセンブリとコントロールの完全修飾名は **#** 記号で区切られています。この 2 つのパラメータを組み合わせることで、コントロールを一意に識別できる ID が 得られます。このコントロールは、ganttControl という一意の ID によって識別され るので、このコントロールにクライアント側のスクリプトを書き込むこともでき ます。

上記のコード例の先頭付近には、次のタグがあります。

<LINK REL="licenses" HREF="index.htm.licenses"/>

このタグは、ライセンス情報の検索先を指定するために使用されます。このタイプ の展開では、ライセンス情報は DLL ファイル内に格納されず、Web サイトからダ ウンロードされます。**LINK** は、この目的のために Internet Explorer で定義されてい るタグです。index.htm.licences ファイルを作成するには、.NET ライセンス・ コンパイラ (lc.exe) を使用する必要があります。まず、ライセンス取得済みのコ ントロールを含む .licx ファイルを作成します。たとえば、アプリケーションで **GanttChart** コントロールを使用する場合は、次のコントロールを含む licences.licx ファイルを作成します。

ILOG.Views.Gantt.Windows®.Forms.GanttChart, ILOG.Views.Gantt

続いて、.licx ファイルを次のようにコンパイルして、index.htm.licenses ファイル を作成します。

lc /target:index.htm /complist:licenses.licx /i:ILOG.Views.Gantt.dll

仮想ディレクトリの作成

作成したアプリケーションを実行するには、**IIS** に仮想ディレクトリを作成し、コ ントロールを含む DLL ファイル (GanttUserControl.dll)、HTML ページ、および

.licenses ファイルを、IBM ILOG Gantt for .NET の DLL ファイルとともに仮想ディ レクトリに追加する必要があります。

仮想ディレクトリを設定する際には、そのディレクトリの実行アクセス権を、必 ずスクリプトに設定してください。実行アクセス権をスクリプトおよび実行可能 ファイルに設定していると、コントロールが正しく有効化されません。この設定 は、仮想ディレクトリのプロパティ・ウィンドウで確認できます。

コード・アクセス権の構成

コントロールが実行されるようにするには、セキュリティ・ポリシーの設定を変 更する必要があります。そのためには、Internet Explorer で [ ツール ] -> [ インター ネット オプション ] をクリックし、表示されるダイアログボックスの [ セキュリ ティ ] タグで [ 信頼済みサイト ] を選択します。また、[ スタート ] メニューの [ コ ントロール パネル ]、[ 管理ツール ]、[**.NET Framework** 構成 ] を順にクリックし て、必要な権限をアプリケーションに付与することもできます。

.NET Framework 構成には、IBM ILOG Gantt for .NET のインストーラによって、マ シン上の IBM ILOG Gantt for .NET DLL に **FullTrust** 権限を与える新しいコード・ グループが追加されています。

Windows Forms コントロールの Internet Explorer への埋め込み

12 IBM ILOG GANTT FOR .NET 4.0 - アプリケーションの構築